# **ACCESSING SHARED FILES**

#### A quick guide to downloading your sharepoint files...

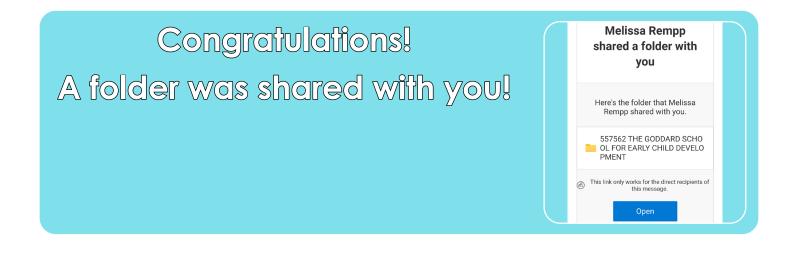

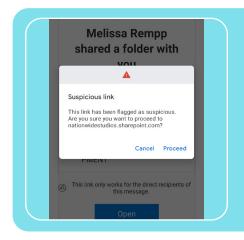

ls it suspicious? No... Please proceed.

Thou shall not pass... Without the code!

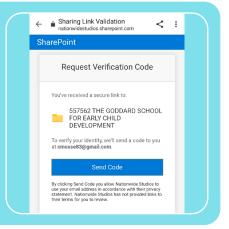

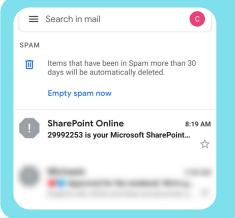

### Dude, Where's my code?

The emailed code may appear in your spam folder, so please be sure to check here.

| Ahh my codel      | You've received a secure link to:<br>557562 THE GODDARD SCHOOL<br>FOR EARLY CHILD<br>DEVELOPMENT      |  |  |  |
|-------------------|----------------------------------------------------------------------------------------------------|--|--|--|
| Enter the digits! | To open this link, enter the code we just<br>emailed to <b>cmosse83@gmail.com</b> . <u>Send again</u> |  |  |  |
|                   | 29992253 i                                                                                            |  |  |  |
|                   | Verify                                                                                                |  |  |  |

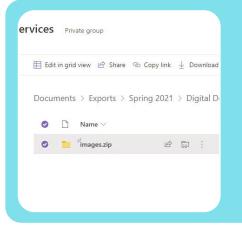

#### Finally, my files!

Download from the main zip folder and not it's contents to prevent errors from occuring such as the download stopping at 200 images.

## Almost there... Once downloaded to your PC you will extract the zip file to a location of your choosing.

Right click on the .zip file and select "Extract All" ....

| Name       | Date modified | Туре                              | Size |  |
|------------|---------------|-----------------------------------|------|--|
| Images.zip | 12/20/201 Op  | <b>Open</b><br>Open in new window |      |  |
|            |               |                                   |      |  |
|            | Ext           | ract All                          |      |  |
|            | Pin           | to Start                          |      |  |

Or, double click on the .zip file and extract from there...

| Add Extract Test Copy Move Delete                                                                              |            |                        |                      |         |          |            |                   |          |
|----------------------------------------------------------------------------------------------------|------------|------------------------|----------------------|---------|----------|------------|-------------------|----------|
| C:\Users\Cmosse\Downloads\images Name                                                                          | zip\       | Size                   | Packed Size Modified | Created | Accessed | Attributes | Encrypted Comment | CRC I    |
| images<br>Copy<br>Copy to:<br>Collisers/Crosser/Dor<br>Folders: 1 (338 395)<br>C.\Users/Crosser/Dor<br>images\ | 319 bytes) | 388 935 319<br>— — — × | -                    |         |          |            |                   | OB7BE574 |

Troubleshooting:

Q: What if I don't recieve an email at all?

A: Please check with your IT administrator to ensure their own security measures are not

#### blocking the email.

Q: I forwarded the email to a fellow employee and they cannot access the link.

A: Only the direct recipient will have access to the link. If others need access, please request.

Q: Why did my download stop at 200 images?

A: This error happens when the recipient navigates to the images inside the zip folder and downloads

the contents from that point instead of downloading the main zip folder. Ex: "filename".zip.